# **XVR Szett** Gyorsútmutató

Kérem figyelmesen olvassa el az üzembehelyezési útmutatót és tartsa meg azt.

### Bevezetés

Köszönjük, hogy termékeinket választotta, ha bármilyen kérdése lenne, kérem értesítsen bennünket. Ez az útmutató az XVR Szetthez és a benne található HD kamerákhoz tartozik. Az útmutató a termékkel párhuzamason frissülhet; az új változat nem lesz speciálisan kiemelve.

### Biztonsági utasítások

- 1. A lopások megelőzésének érdekében változtassa meg az alapvető jelszót azonnal a termék telepítése után.
- 2. Ne telepítse és használja az eszközt közvetlen napfény és hőforrás közelében.
- 3. Ne telepítse és használja az eszközt füst és korom közelében, valamint nedves helyen.
- 4. Az eszköz stabilitásának érdekében az eszközt vízszintes helyzetben üzemeltesse.
- 5. Semmiképpen ne juttasson folyadékokat az eszköz belsejébe, valamint ne tegyen rá olyan tárgyakat melyekből folyadék juthat az eszköz felületére.
- 6. A berendezést jól szellőzött helyen üzemeltesse, ne takarja le a szellőzőnyílásokat.
- 7. Az eszközt csak a névleges kimeneti és bemeneti tartományban használja.
- 8. Ne szerelje szét a berendezést a gyártó/forgalmazó tudta nélkül.
- 9. A terméket csak a megengedett nedvességi és hőmérsékleti körülmények között szállítsa, használja és tárolja.

### Reklamáció

Kérem fordítson fokozott figyelmet a következő kikötésekre és korlátozásokra:

1. Ha a termék a következő okok miatt károsodik, vállalatunk nem felel az ön és harmadik személyek egészségeért sem az anyagi károkért:

A. A berendezés használata és telepítése szigorúan nem felel meg az előírásoknak;

- B. Állám-, vagy közérdek;
- C. Nem gyártási eredetű meghibásodás

D.Ön vagy egy harmadik személy áltál telepített szoftverek és hardverek használata.

2. A cégünk nem ajánlja a termék használatát szélsőséges körülmények között. A termék nem alkalmas egészségügyi és biztonságügyi intézmények védelmére vagy olyan területek védelmére melyeken tömegpusztító-, biológiai- és kémiai fegyvereket tárolnak, nukleáris fegyverraktárakban, vagy olyan helyeken ahol nukleáris vagy egyéb explózió veszélye fenyeget, valamint olyan célokra amelyek szemben állnak az emberi jogokkal. Az ilyen használatból származó kár és veszteség Önt illeti.

3. Ez a berendezés felvételt készíthet konkrét illegális betörésekről amennyiben helyesen van telepítve és üzemeltetve, de a baleseteket, sérüléseket és anyagi károkat nem tudja megelőzni. A mindennapi életben kérem legyen óvatos, erősítse meg a biztonsági berendezéseket.

4. Nem felelünk a későbbi, különleges vagy büntetendő károkért, balesetekért, kérvényekért, tulajdon-, adatok- és dokumentumok elvesztéseért. A törvénynek megfelelően a kompenzáció nem haladhatja meg azt az összeget, melyet a termékért fizetett.

### A termék hátlapja

Az XVR hátlapjának leírása: BNC videóbemenet, CVBS videó kimenet, Audió kimenet, VGA videó kimenet, HD video kimeneti interfész, Audio bemenet, Ethernet csatlakozó, USB2.0 csatlakozó, RS485 PTZ csatlakozó,

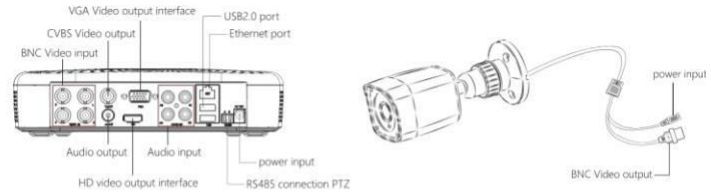

Notes: Images for instruction use only, the final goods are subjected to the real object.

## **XVR Kits Quick Operation Guide**

XVR plug & play csomag telepítése: nincs szükség beállításokra. Indítsa el a telepítést a köv. pontig:

#### **1.HDD telepítése.**

Győződjön meg róla, hogy minden áramellátás gátolva van. Szükséges eszközök: Csillagcsavarhúzó.

Kérjük csak a forgalmazó által javasolt merevlemezt használja.

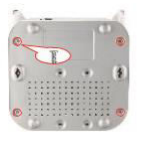

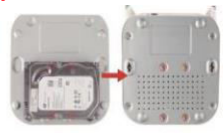

1. Csavarozza ki a négy tartócsavart az alaplaon és távolítsa el a fedőlapot.

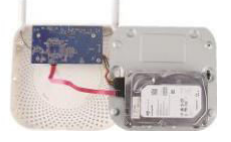

2. Rögzítse a merevlemezt csavarokkal az alsó panelre.

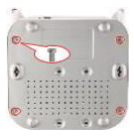

3.Csatlakoztassa az adatkábelt a HDD és az alaplap között 4. Csavarja be a négy tartócsavart.

Megjegyzés: a kép csak illusztrációként szolgál.

#### **2. Eszköz csatlakoztatása**

A tápegység csatlakoztatásához használjon ötcsatlakozós elosztót, melynek másik végét csatlakoztassa az XVR felvevővel és a tápegységgel a HD kamerákhoz (lásd: ábra). Az XVR felvevő BNC kábel segítségével jeleníti meg a képernyő előnézetét. (Alapvető XVR cím //192.168.1.88)

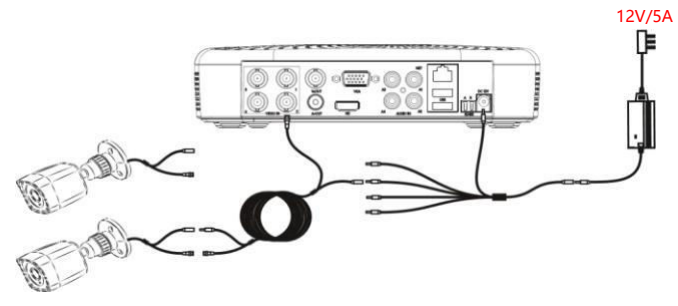

Győződjön meg róla, hogy az XVR szett rendben van: Az XVR kábel a képernyőhöz van csatlakoztatva, Az XVR HD kamerák a BNC kábel által elérhetőek, Az XVR és a kamerák a tápegységhez vannak csatlakoztatva.

Figyelem: Az adapter tápfeszültsége 12V, így kérem ügyeljen arra hogy a forrás Feszültsége 100V és 240V között legyen. Különben az XVR berendezés károsodhat.

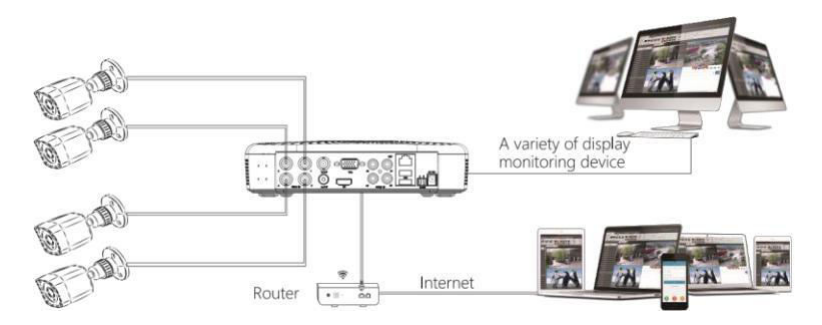

A kép csak illusztrációként szolgál

### Bejelentkezés a rendszerbe

Intídtsa be az NVR-t, jobb kattintással a kezdőlapra nyissa meg a bejelentkezési menüt. Írja be a felhasználónevet és a jelszót. Alapvető felhasználónév : " admin" Jelszó : "12345".

### Menü

Nyissa meg az előnézeti felületet, amikor az eszköz elindul. Ez a felület tartalmazza a rendszer dátumát és idejét, valamint a csatorna nevét. A kettős bal kattintással válthat a teljes képernyő és a többcsatornás képernyő között.

### Menükezelési útmutató

1. Belépés a menübe Jelentkezzen be, majd jobb kattintással belép a gyorsmenübe Jobb kattintással a【Menu】-re belép a főmenübe Bal kattintással a【Playback】-re belép a lejátzási menübe Kattintson a【Record】-ra és belép a felvétel beállításaiba 2.Kilépés a menüből Jobb kattintással kilép a menüből

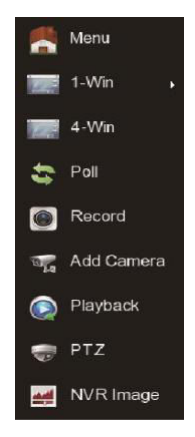

A gyorsmenü jobb-kattintás után felugrik. A menü a következő 3 részből áll:

1)Előnézet mód: válassza azt az előnézeti módot, amelyet szeretne: 【1-ablak】 vagy 【4 ablak】.

2)Gyorsmenü mód: Elemei a 【Poll】, 【Record】,【Add Camera】, 【Playback】, 【PTZ】 és【NVR Image】, rákattinthat és közvetlenül beléphet a megfelelő menübe. Miután beálllításait módosította és elmentette, jobb kattintással visszaléphet a menübe.

3)Főmenü: A köv. 8 elemből áll: 【Playback】(lejátszás),【Export】(kiszállítás),【HDD】 (merevlemez),【Record】(felvétel),【Camera】(kamera),【Configuration】(beállítások), 【Maintenance】(karbantartás),【Shutdown】(kikapcsolás).

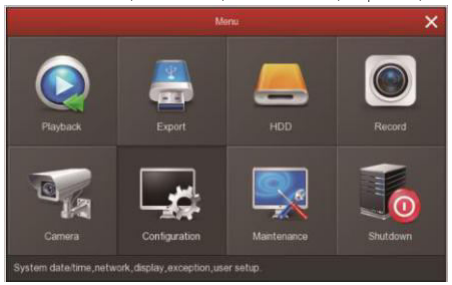

### Felvétel beállítása

1. HDD formázás: Ellenőrizze, hogy a HDD észlelve van-e és megfelelően működik-e (a HDD állapotát a "HDD" menüből ellenőrizheti).

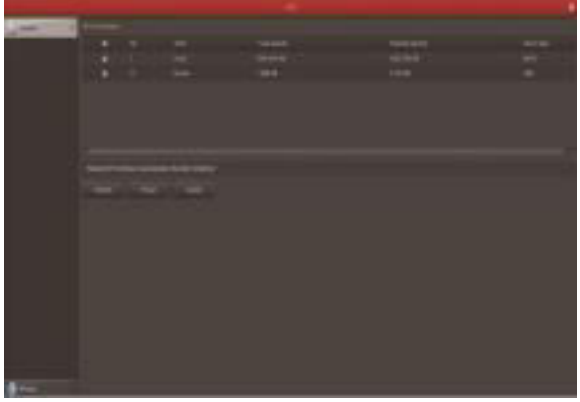

2. Lépjen be a "Record" felületbe a felvétel beállításához. Az összes csatorna és a kézi rögzítésű idő az alapértelmezett beállítás..

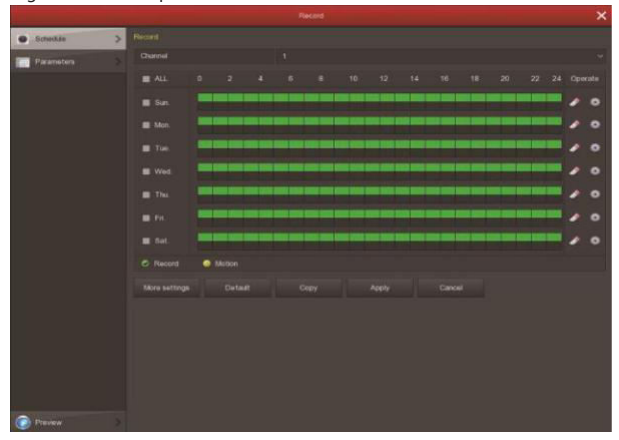

3. A mozgásérzékeléses felvételhez kattintson a ,,Motion´´ gombra.

Mozgásszakaszok naponta legfeljebb 6 időszakot tartalmaznak. Ha a mozgásérzékelés és a normál felvétel átfedésben van, akkor csak a mozgást érzékelt időben kerül mentésre a felvétel.

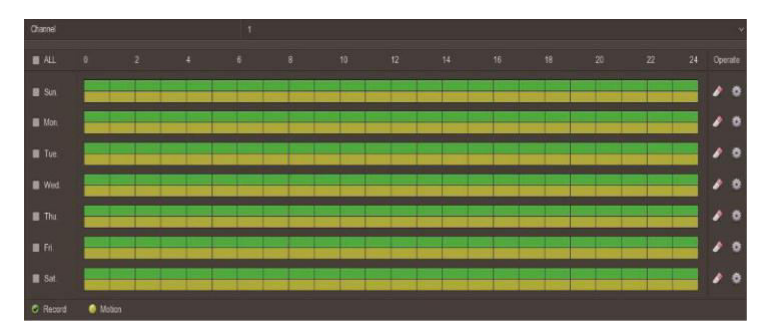

## Lejátszás

1) A visszatekintéshez lépjen a menüben található "Playback" szekcióba. Válasszon csatornát, felvétel módot, dátumot, keressen fájlokat. Kattintson a Play gombra a bal alsó sarokban a videófájl lejátszásához, vagy húzza az előrehaladási sávot a videofájl megadott időpontban történő lejátszásához.

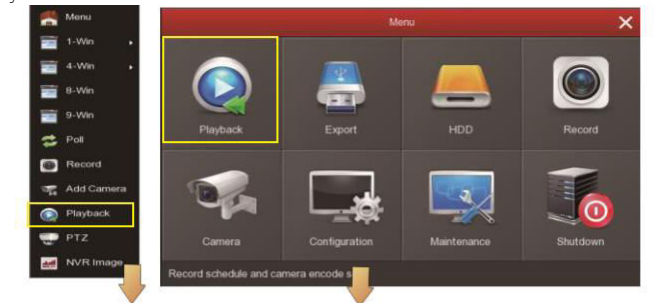

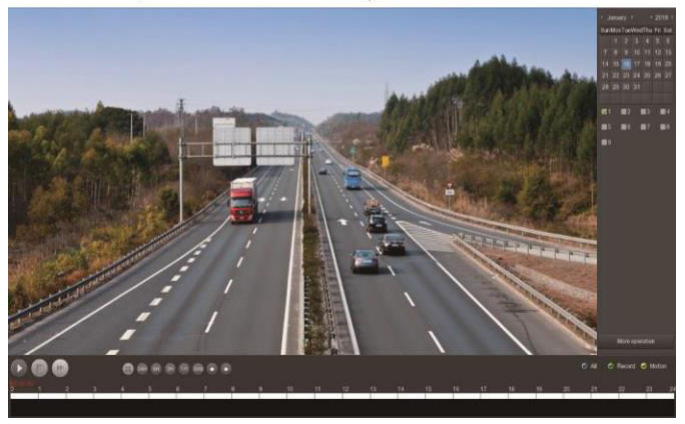

### (Lejátszási előnézet)

Megjegyzés: A biztonság érdekében tiltsa le az SSID sugárzást a telepítés befejezése után, írja be a "Konfiguráció" - "Hálózat" - "WIFI" - "Előre" pontot, és ellenőrizze az SSID sugárzást a látott felületen..

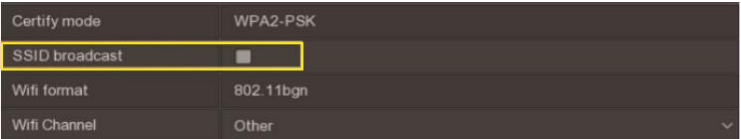

# Élő lejátszás

Miután az eszköz beindult, beléphet az előnézeti felületre. Itt látható az aktuális dátum, idő, és a csatorna neve. Miután bejelentkezett, dupla bal kattintással az egyes előnézeti felületre lép; ismét dupla bal kattintással visszalép a többképernyős módba.

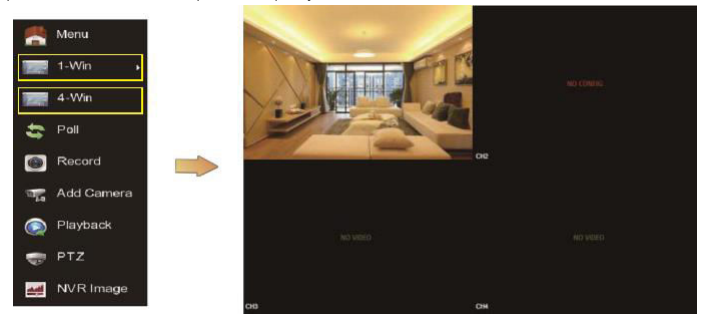

2. Az alapértelmezett vezeték nélküli rendszernek automatikus párosítása van, nincs szükség beállításra .. Ha nem jelenik meg kép vagy ESSID, és a jelszavak megváltoztak, kérjük, először párosítsa a kódokat.

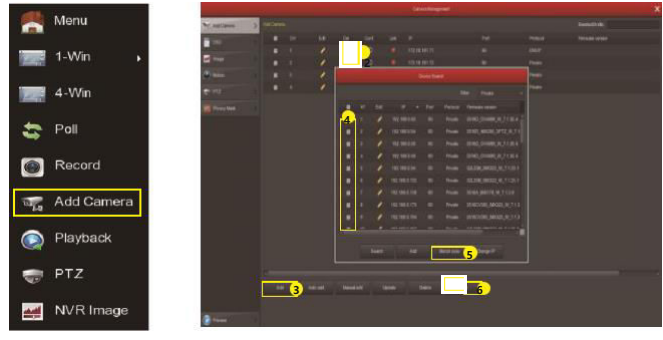

A kódok párosításához lépjen az ,,Add Camera´´ menüpontba:

- ① Csatlakoztassa a LAN portot egy hálózati kábellel az IPC és az NVR között.
- ② Törölje ki az összes hozzáadott berendezést
- ③ Klikkeljen az "Add" ikonra, majd Search Device,majd automatikusan kikeresi és megmutatja az összes talált berendezést
- ④ Jelölje be az összes berendezést, amit hozzá szeretne adni
- ⑤ Klikkeljen a "Match code" mezőre
- ⑥"Cancel"-re klikkelve egyet visszalép.

### Bejelentkezés az NVR weboldalra

#### 1. NVR weboldal és LAN hozzáférés:

① Csatlakoztassa a számítógépet és az NVR-t LAN kábel segítségével. Győződjön meg arról, hogy a számítógép és az NVR azonos szegmensben találhatóak. Amennyiben a számítógépe más szegmensben van, állítsa be az IP címen azonos szegmensre mint az NVR, példul "172.136.123.101", de az NVR és a számítógép IP címe legyen eltérő. (Az NVR alapvető IP címe 172.136.123.88).

② Nyissa meg az IE böngészőt, aktiválja az összes ActiveX-t a plugin-t a következőképpen: IE böngésző-Eszközök - Internetes opciók - Biztonság

③ Ha meg akarja jeleníteni a weboldal bejelentkezési előnézetét, kikeresheti az NVR segítségével. Majd kattintson a keresési eredményekre vagy az NVR IP címére (eghttp: //172.136.123.88/) (amennyiben az NVR 80-as portja változik, hozzá kell adni a megfelelő portot az IP címhez.)

④ Jelentkezzen be a bejelentkezési interfészen (Alapvető felhasználónév : " admin" Jelszó : "12345").

⑤ Élő lejátszási előnézet. A "Live Video"-n kattintson a "Play" ikonra a videó lejátszásához

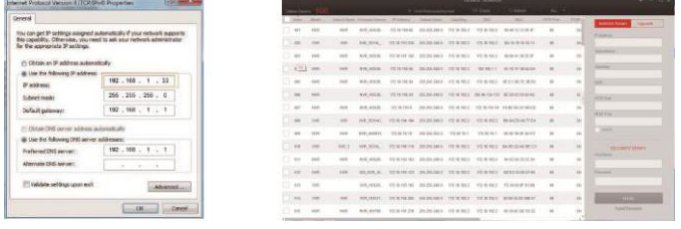

① ③

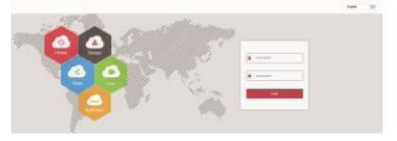

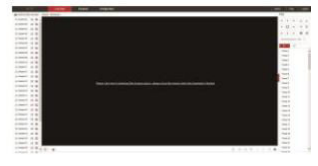

④

 $(5)-1$ 

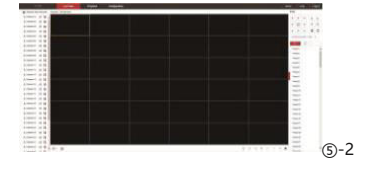

### IPC bejelentkezés a weboldalon

### 2. IPC webhely LAN-hozzáférés

① A száítógépet és az IPC-t csatlakoztassa LAN kábel segítségével. Győzödjön meg arról, hogy a számítógép és az NVR azonos szegmensben találhatóak. Amennyiben a számítógépe más szegmensben van, állítsa be az IP címen azonos szegmensre mint az eszköz, például"172.136.123.101 (101 ~ 200)", de z IP cím legyen azonos az NVR-el. (Az IPC alapvető IP

címe172.136.123.100)

② Nyissa meg az IE böngészőt, aktiválja az összes ActiveX-t a plugin-t a következőképpen: IE böngésző-Eszközök - Internetes opciók - Biztonság

③ Ha meg akarja nyitni a weboldal bejelentkezési felületét, kikeresheti az NVR-t a keresőeszközzel, majd kattintson a keresés eredményeire vagy közvetlenül az NVR címére (eghttp: //172.20.18.11/) (ellenőrizheti az IPC IP-címét az NVR "Távoli eszköz" menüjéből.)

④ A bejelentkezési felületen jelentkezzen be az IPC-vel. Alapvető felhasználónév"admin", jelszó: "admin".

⑤ Élő IPC videólejátszás.

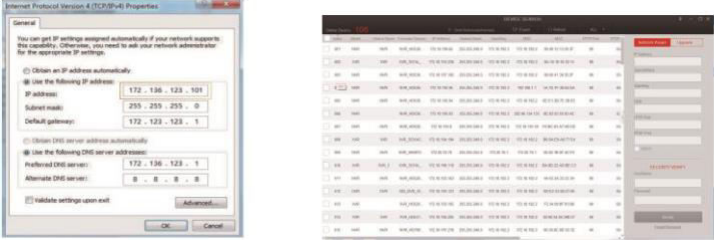

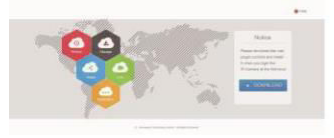

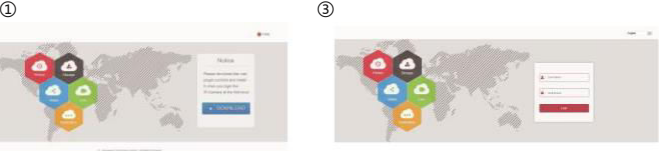

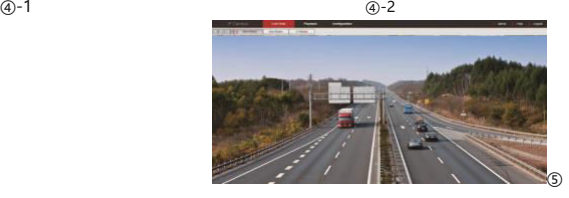

### Mobilaplikáció

Töltse le és telepítse a BitVision-t a következőképpen:

Az Androidos vagy iPhonos Apple Store keresőbe keresse a BitVision-t, töltse le majd telepítse.

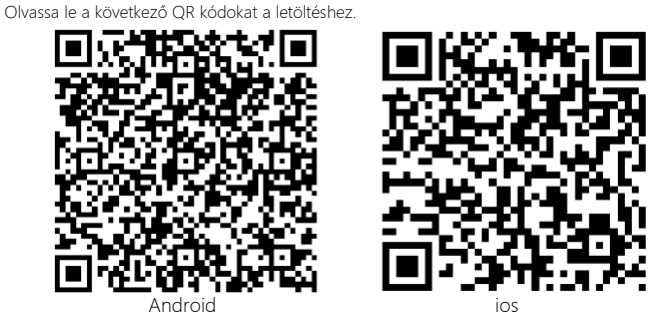

3. A következő weboldalakról is letöltheti:

Android appikáció: https://play.google.com/store/apps/details?id=com.gzch.lsplat.bitdog

iOS applikáció: https://itunes.apple.com/app/id1419463554

Nyissa meg a BitVision aplikációt (Az új felhasználóknak regisztráció szükséges), A következő lépésekkel adja hozzá az eszközöket:

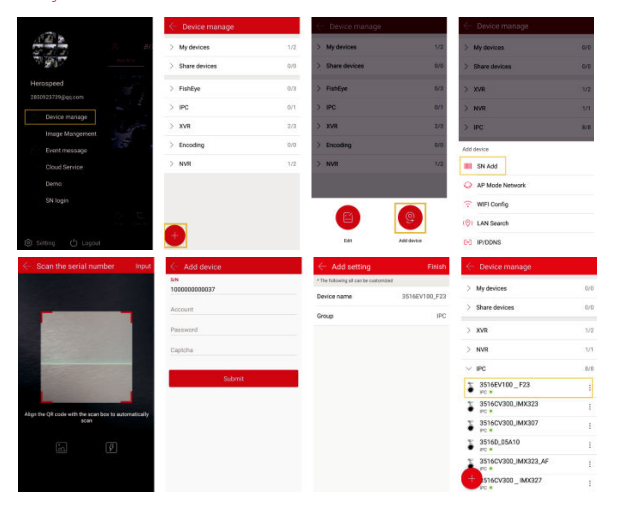

Kattintson a 【Device manage】gombra a menüsorban.;

- ② Kattintson: 【 】;
- ③ Kattintson: 【 Add device】;
- ④ Kattintson: 【SN Add】;
- ⑤ Szkennelje be az eszközmatricára nyomtatott vagy a P2P interfészen közzétett QR-kódot;
- ⑥ Ajda meg az eszköz felhasználónevét, jelszavátés a Captcha-t (a címkén nyomtatva), kattintson a 【Submit】gombra;

⑦ Kattintsona【Please set the device name】gombra, adja meg az eszköz nevét, kattintson a 【Done】 -ra; kattintson a 【Please choose a group】gombra, válasszon kameracsoportot, kattintson a 【Done】 majd a【Finish】gombra.

⑧ Az eszköz sikeresen hozzá lett adva.

A videó megtekintéséhez vezető lépések:

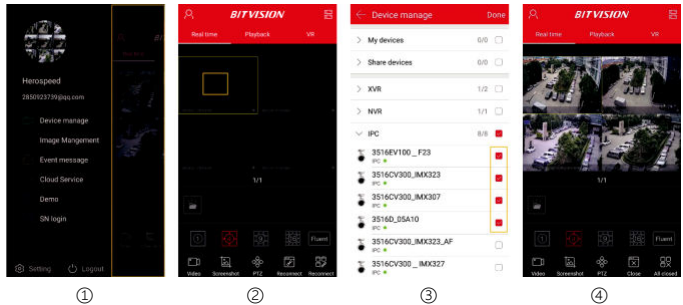

① Kattintson a csúszó menü jobb oldalára, hogy belépjen a fő interfészbe;

Kattintson a【Real time】gombra, kattintson a【 ② 】] jelre az eszközvezérlés menübe való belépéshez

③ Válassza ki a megtekintendő eszközt, kattintson a【Done】gombra.

④ Kezdje el az élő vidó lejátszását.

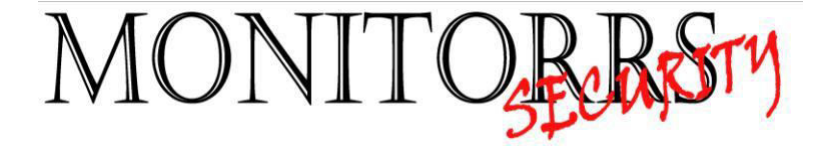